Certificate in Banking CSN

How to apply:

https://www.csn.edu/admission-application

There are 10 options, unless you are a degree seeking student, select:

## **GUEST STUDENT I want to take credit for personal interest or to transfer back to my home institution.**

Halfway down the page, APPLY HERE

Next you'll **create an account**, this requires some basic information and an email address. After creating the account, CSN will email **verification.** Once you have that email, you verify your account and begin the application.

The full **application** and questions are included in the online form, however you can skip many questions if you are not applying for financial aid.

Once you complete and submit the application, you will receive another email letting you know the application has been received and that it may take 4-5 days to receive acceptance, however you may receive it in as little as a day.

Once you are accepted you an **register** for classes.

For Spring 2022 semester, you can register for ACC 201-1017 (25872) for Financial Accounting and FIN 198B (25954) for Fundamentals of Corporate Finance (referred to as Special Topics in the course list).

## **How to Register for Classes in MyCSN**

- 1. Before accessing your MyCSN student account, make sure you **validate** your account and register your password.
	- 1. To validate your account:
		- i. Click here validate your CSN student account
		- ii. Click on the **Account Validation** link
		- iii. Enter your NSHE ID (ten-digit number) and last name as it appears on your

CSN admissions email.

iv. Enter your Personal Identification Number (PIN). It is the last four digits of

your social security number (SSN). If you did not provide your SSN on your

admissions application, enter 9999.

- 2. To register your password:
	- i. Click here to register your password
	- ii. Click on the **Reset Password** link
	- iii. Click on **Password Registration**
	- iv. Follow the on screen prompts to register your password
- 3. If you encounter any issues validating your account or registering your password,

call (702) 651-5555.

2. After validating your student account and registering your password, log on to

https://go.csn.edu/LoginPolicy.jsp

3. Click on the MyCSN tile.

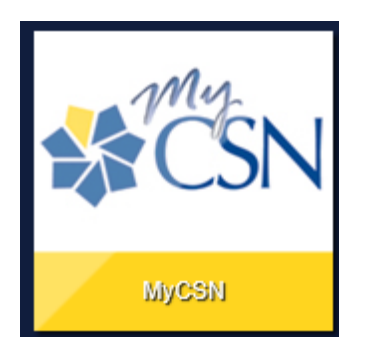

4. If required, enter your login credentials again.

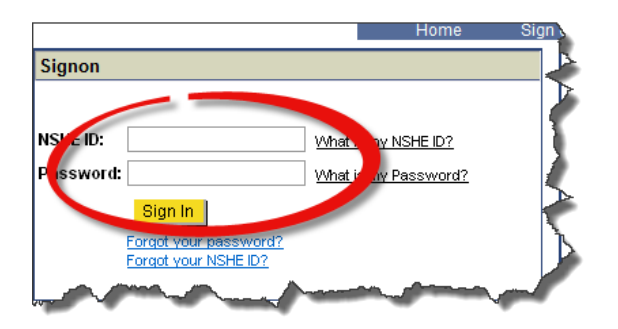

5. Click on the **MyCSN Student Center** hyperlink.

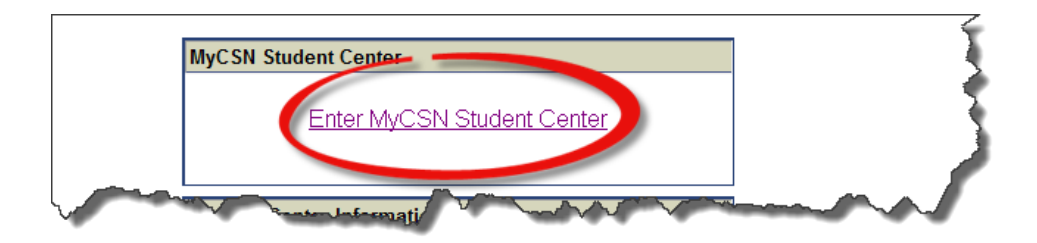

6. Under the Academics section, click on the **Enroll** hyperlink.

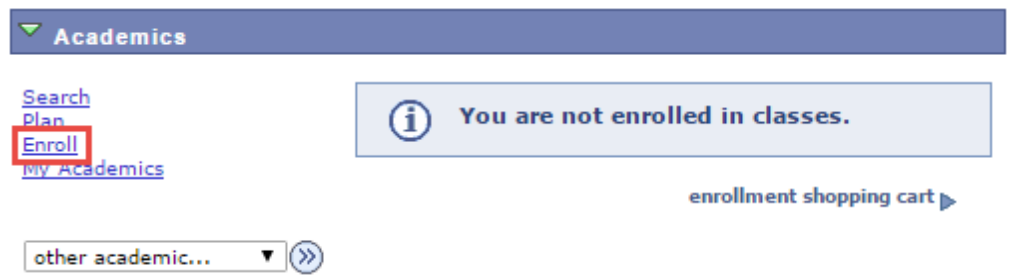

7. If you know what the class number is, enter it in the **Enter Class Nbr** field, then click on the **Enter** button and skip to step 8. If you do not know what the class number is, click on the **Search** button.

#### 2015 Fall | Undergraduate | College of Southern Nevada

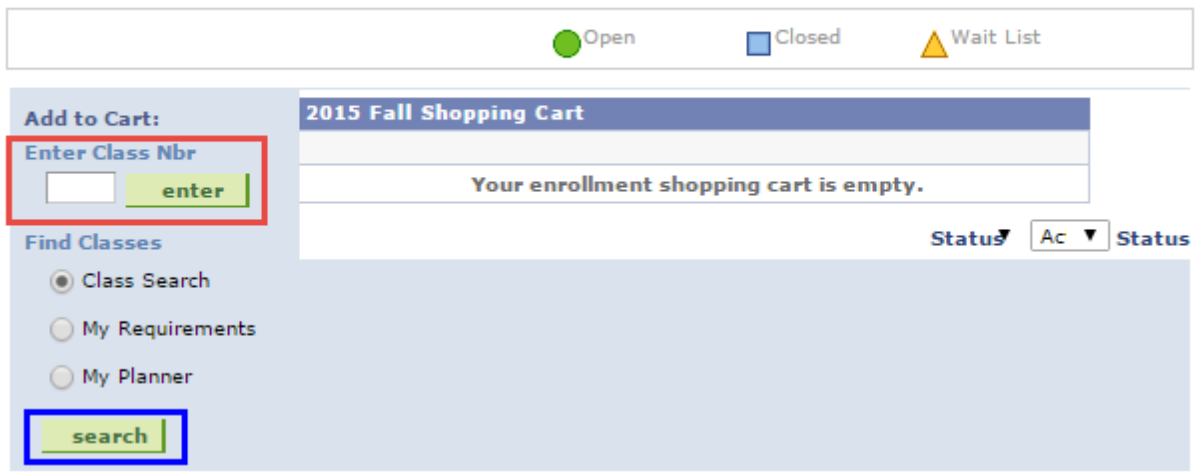

8. Enter your search parameters. If nothing appears in your search results, change the value of the **Course Number** field from **is exactly** to **contains**. Once all of your search parameters have been entered, click on the **Search** button.

**Add Classes** 

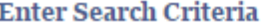

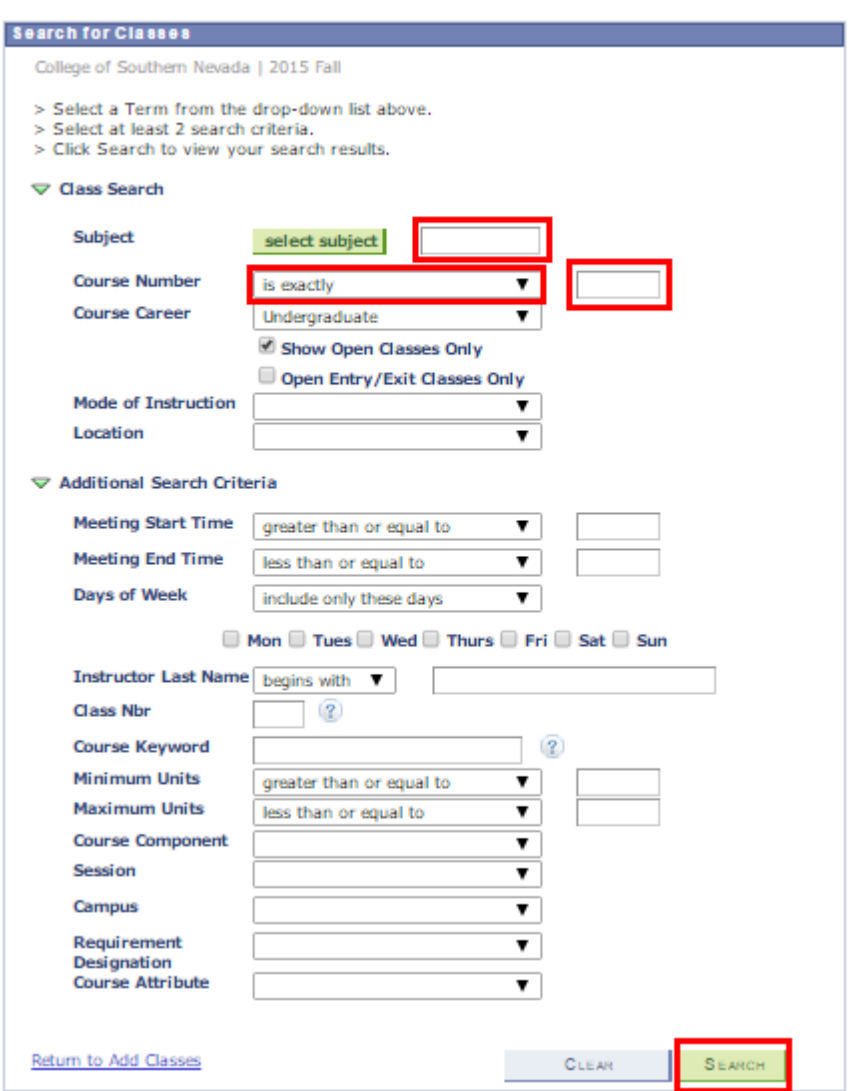

9. Locate the class you want to register for, then click on the **Select** button.

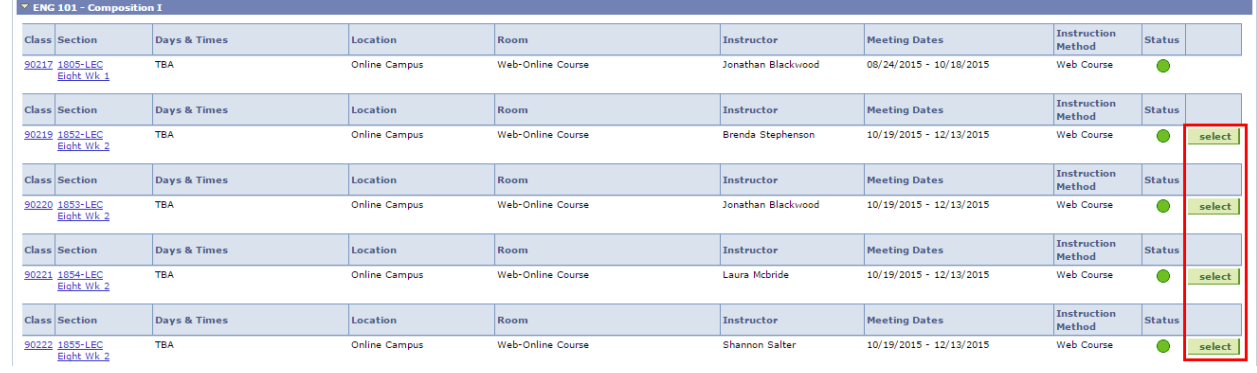

 $-1$   $-2$   $-3$ 

## 10. Click on the **Next** button.

## **Add Classes**

 $|1|$ 킈 리

# 1. Select classes to add - Enrollment Preferences

2015 Fall | Undergraduate | College of Southern Nevada

#### **ENG 101 - Composition I**

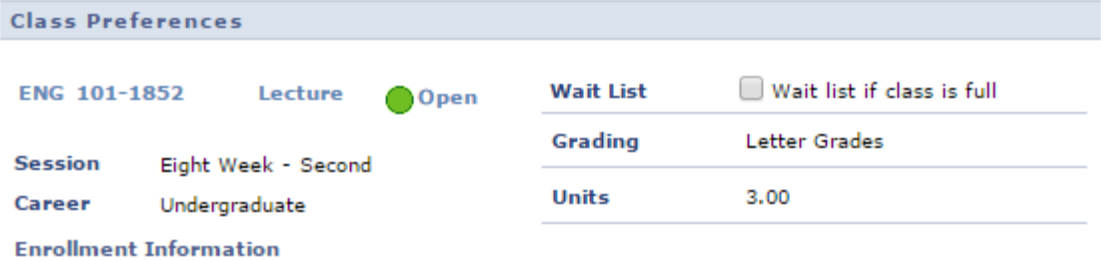

· Prerequisite: English Placement Test or completion of ENG 098 or ESL 139 with a grade of "C-" or higher

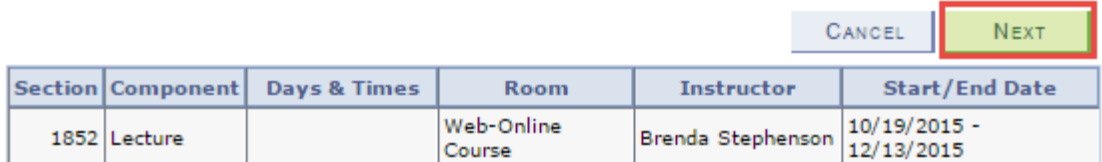

11. If you want to register for more classes, repeat steps 5 through 8.

12. Review your list of classes. If you would like to delete a class, click on the  $\overline{m}$  icon under the **Delete** column heading. Otherwise, click on the **Proceed to Step 2 of 3** button.

#### **Add Classes**

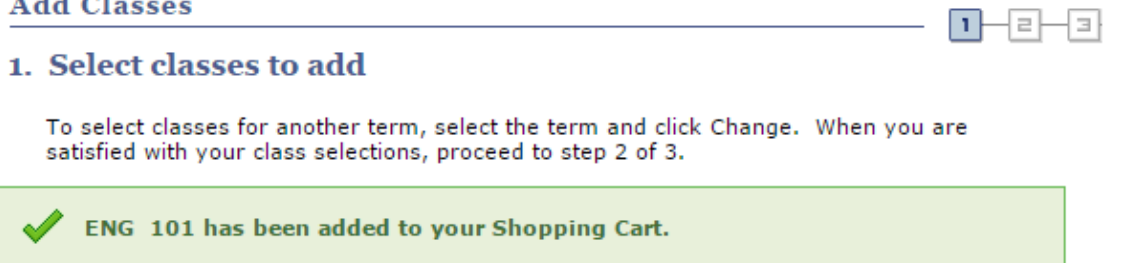

#### 2015 Fall | Undergraduate | College of Southern Nevada

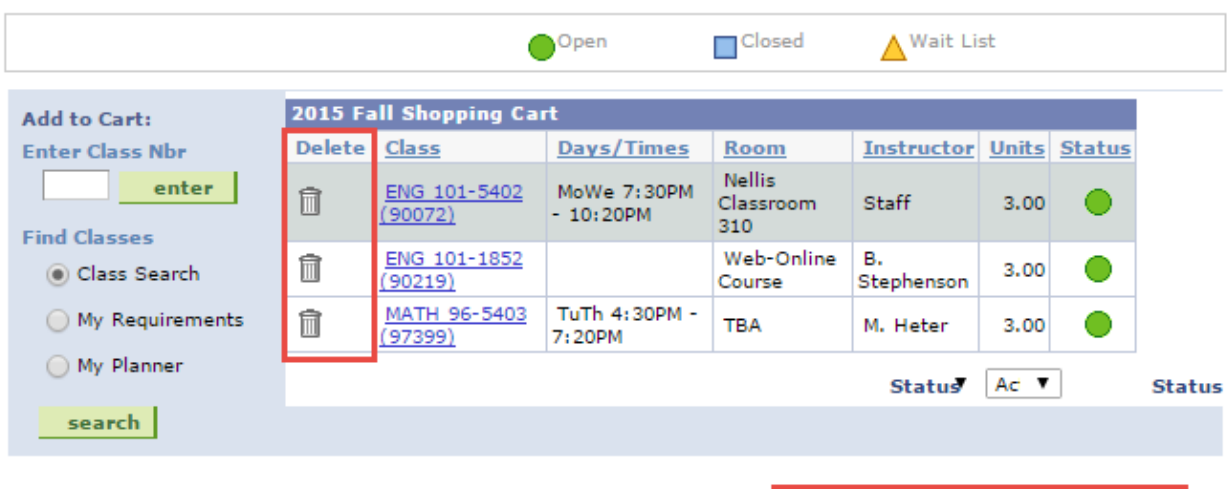

PROCEED TO STEP 2 OF 3

 $\vert \hspace{.06cm} \textbf{1} \rangle$ 

łeŀ

o

# 13. Click on the Finish Enrolling button.

### **Add Classes**

2. Confirm classes

Click Finish Enrolling to process your request for the classes listed below. To exit without adding these classes, click Cancel.

2015 Fall | Undergraduate | College of Southern Nevada

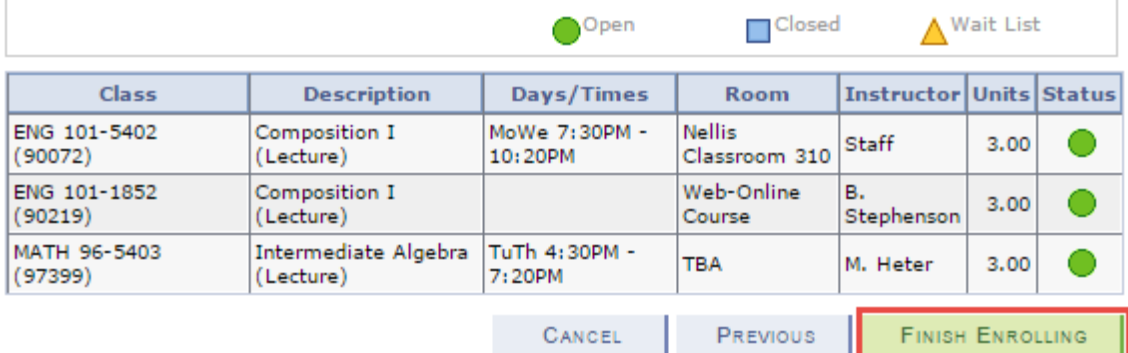

14. You will be informed whether or not your registration was successful. If your registration was unsuccessful, you will be given the reason for the error.

## **Add Classes**

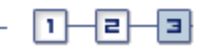

# 3. View results

View the following status report for enrollment confirmations and errors:

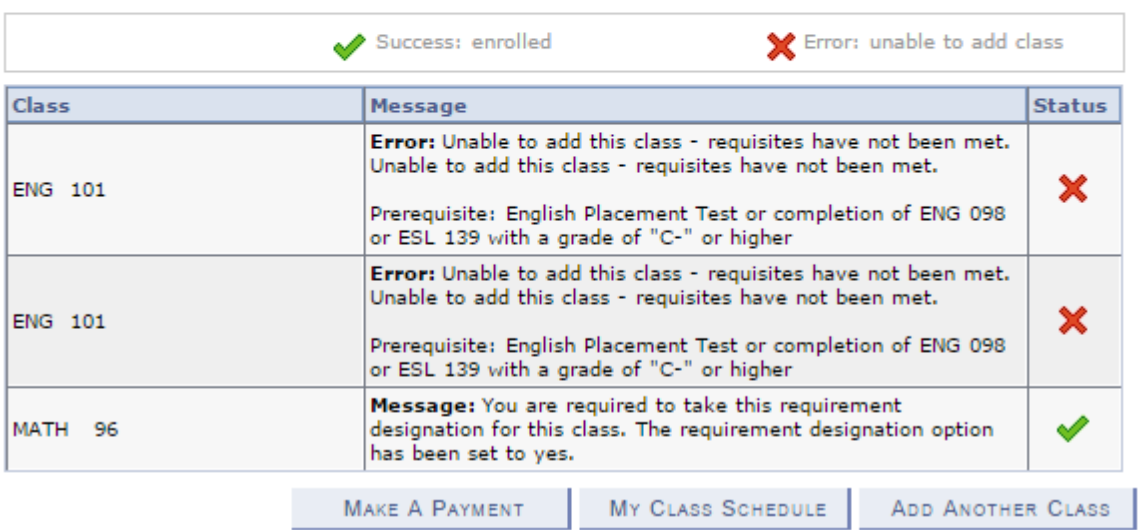

2015 Fall | Undergraduate | College of Southern Nevada